## Meet でのバーチャル背景の設定方法について

オンライン授業で使用している Google Meet には、人物以外の背景をぼかしたり、別の画像に変えたりす る機能があります。自宅でオンライン授業を受けていて、自分の後ろを映したくない場合はこの機能を活用し ましょう。

① いつも通り、classroom から Google Meet を起動します。 カメラをオンにすると映像の下のほうにボタンがあるので、タップします。

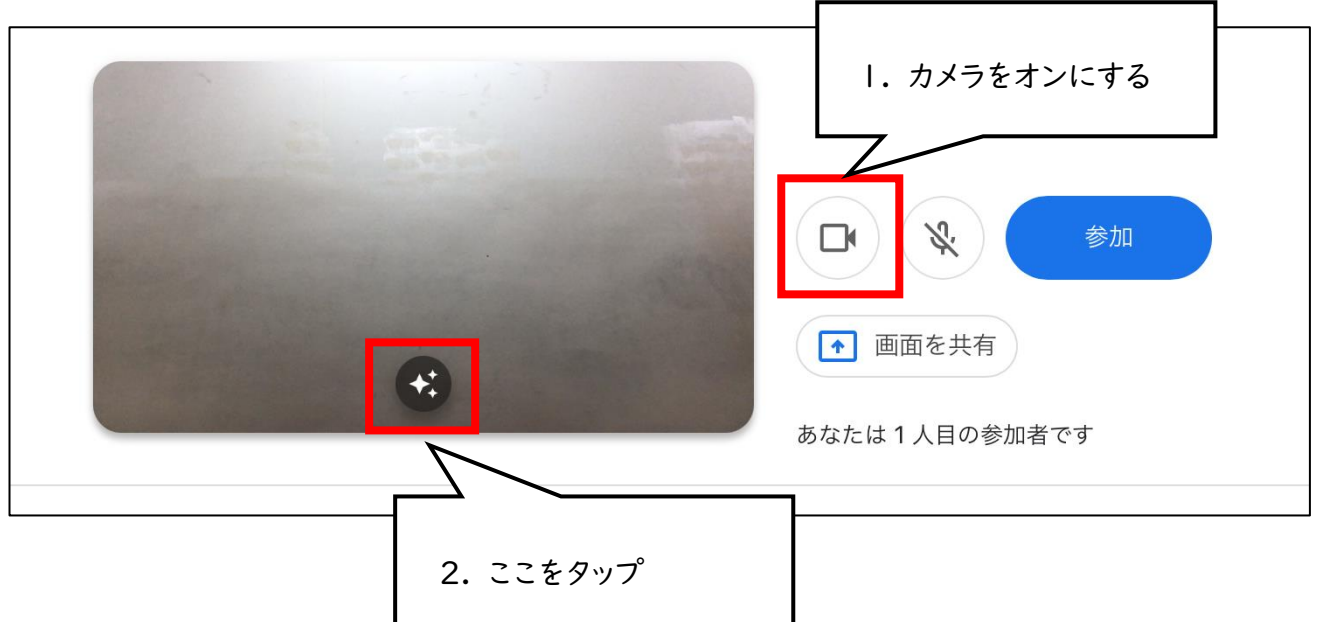

② 選択肢の中から一つ選び、完了をタップします。

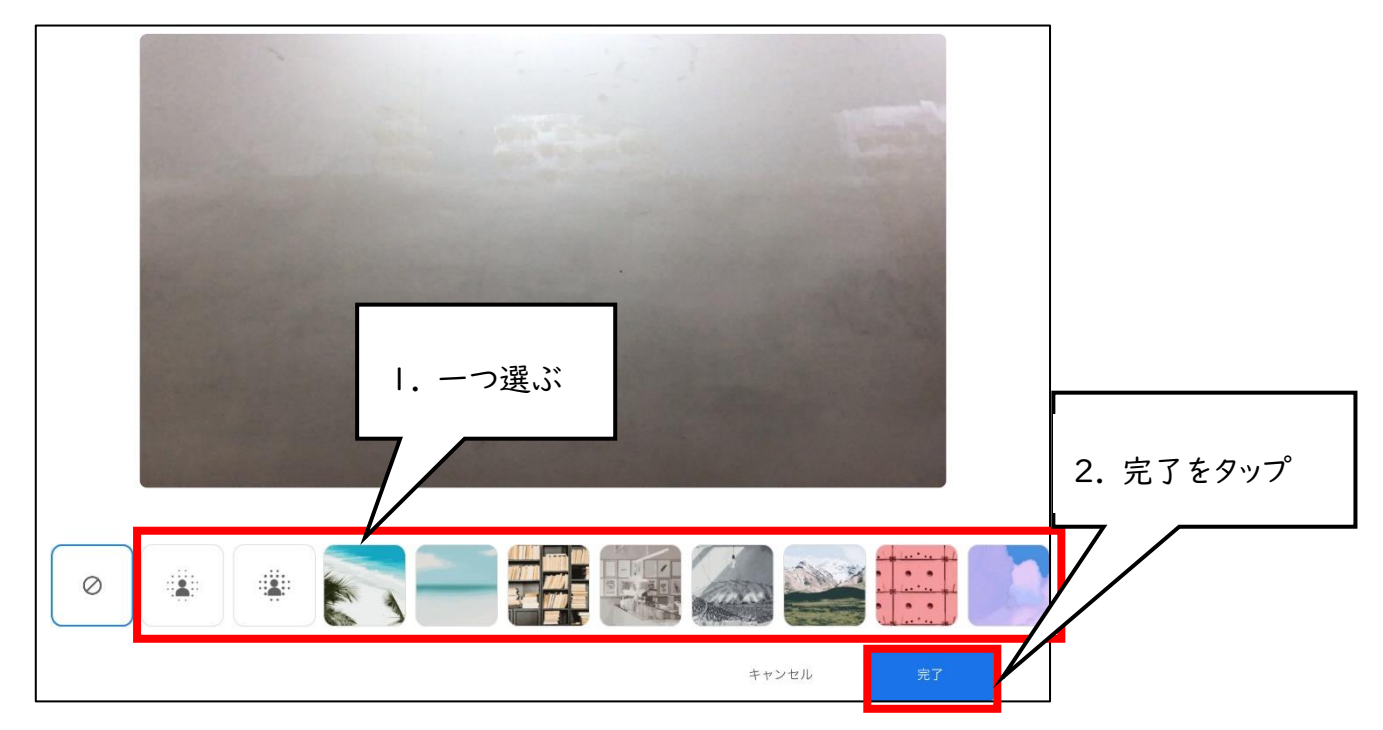

③ 選んだものが映像に入っていれば準備完了です。 あとはいつも通り「参加」をタップして配信を見ましょう。

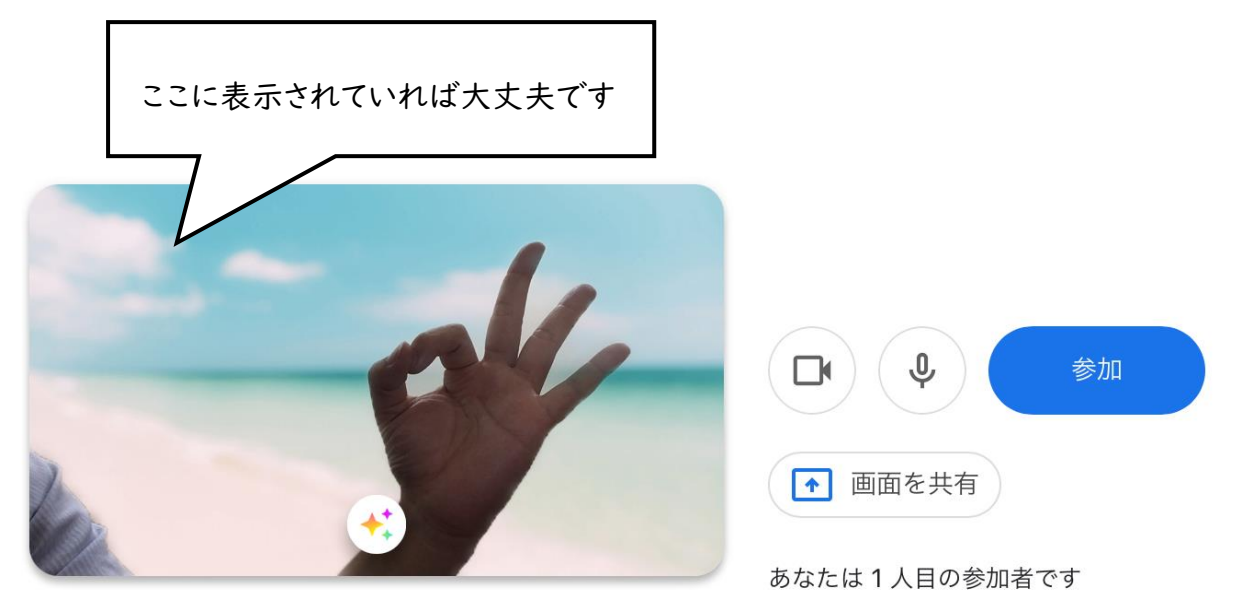